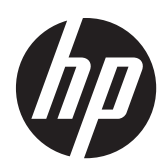

Pavilion IPS LED-taustavalaistut näytöt

Käyttöopas

© 2012, Hewlett-Packard Development Company, L.P.

Microsoft, Windows ja Windows Vista ovat Microsoft Corporationin tavaramerkkejä tai rekisteröityjä tavaramerkkejä Yhdysvalloissa ja/tai muissa maissa.

HP-tuotteiden ja -palvelujen ainoat takuut määritetään tuotteiden ja palvelujen mukana toimitettavissa rajoitetun takuun lausekkeissa. Tämän julkaisun sisältöä ei tule tulkita lisätakuuksi. HP ei vastaa tämän julkaisun sisältämistä teknisistä tai toimituksellisista virheistä tai puutteista.

Tämä asiakirja sisältää tekijänoikeuksin suojattuja tietoja. Tätä asiakirjaa ei tai osia siitä ei saa monistaa tai kopioida missään muodossa ilman Hewlett-Packard Companyn kirjallista suostumusta.

Ensimmäinen painos (lokakuu 2012)

Asiakirja Osan numero: 701319–351

#### **Tietoja tästä oppaasta**

Tässä oppaassa on tietoja näytön ominaisuuksista, näytön asetusten tekemisestä sekä ohjelmiston käyttämisestä ja teknisistä tiedoista.

**VAARA** Tällä tavalla merkitty teksti tarkoittaa, että ohjeiden noudattamatta jättämisestä saattaa koitua vahinkoja tai jopa hengenvaara.

A **VAROITUS:** Tällä tavalla merkitty teksti tarkoittaa, että ohjeiden noudattamatta jättäminen saattaa vahingoittaa laitteistoa tai johtaa tietojen menetykseen.

**HUOMAUTUS:** Tällä tavalla merkitty teksti tarkoittaa, että kyseessä ovat tärkeät lisätiedot.

# Sisällysluettelo

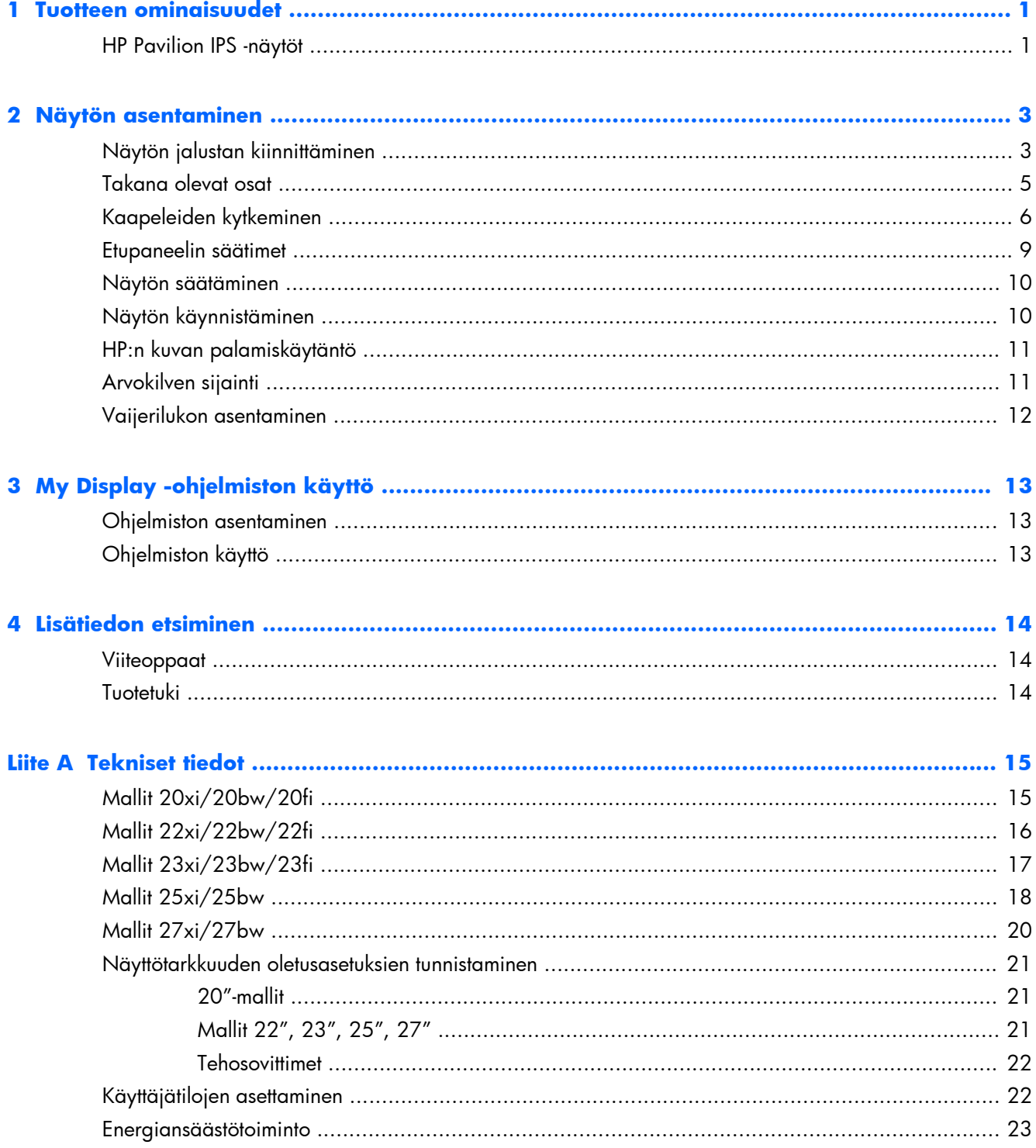

# <span id="page-6-0"></span>**1 Tuotteen ominaisuudet**

### **HP Pavilion IPS -näytöt**

Nestekidenäytöissä (LCD) on ohutkalvotransistoriteknologiaa (In-Plane Switching (IPS) ) hyödyntävä aktiivimatriisipaneeli. Näyttöjen mallit ja ominaisuudet sisältävät:

- Mallit 20xi/20bw/20fi, 50,8 cm:n (20 tuuman) kulmittainen näyttöala, 1 600 × 900 kuvapisteen näyttötarkkuus ja täyden näytön tuki pienemmille näyttötarkkuuksille: sisältää muokattavan skaalauksen, jolla saavutetaan mahdollisimman suuri kuvakoko alkuperäisellä kuvasuhteella
- Mallit 22xi/22bw/20fi, 54,6 cm:n (21,5 tuuman) kulmittainen näyttöala, 1 920 × 1080 kuvapisteen näyttötarkkuus ja täyden näytön tuki pienemmille näyttötarkkuuksille; sisältää muokattavan skaalauksen, jolla saavutetaan mahdollisimman suuri kuvakoko alkuperäisellä kuvasuhteella
- Mallit 23xi/23bw/23fi, 58,4 cm:n (23 tuuman) kulmittainen näyttöala, 1 920  $\times$  1080 kuvapisteen näyttötarkkuus ja täyden näytön tuki pienemmille näyttötarkkuuksille; sisältää muokattavan skaalauksen, jolla saavutetaan mahdollisimman suuri kuvakoko alkuperäisellä kuvasuhteella
- 25xi/25bw-malli, 63,5 cm:n (25 tuuman) kulmittainen näyttöala, 1 920 × 1080 kuvapisteen näyttötarkkuus sekä täyden näytön tuki pienemmille näyttötarkkuuksille; sisältää muokattavan skaalauksen, jolla saavutetaan mahdollisimman suuri kuvakoko alkuperäisellä kuvasuhteella
- $\bullet$  27xi/27bw-malli, 68,6 cm:n (27 tuuman) kulmittainen näyttöala, 1 920  $\times$  1080 näyttötarkkuus sekä täyden näytön tuki pienemmille näyttötarkkuuksille; sisältää muokattavan skaalauksen, jolla saavutetaan mahdollisimman suuri kuvakoko alkuperäisellä kuvasuhteella
- LED-taustavalo, joka kuluttaa perinteisiä CCFL-taustavaloja vähemmän energiaa
- Kallistettavuus ja laaja katselukulma mahdollistavat näytön katselun sekä istuttaessa että seistessä ja sivuttaisliikkeessä
- Videosignaalitulo tukee analogista VGA-signaalia
- Videosignaalitulo tukee digitaalista DVI-signaalia
- Videosignaalitulo tukee teräväpiirtomultimedialiitäntää (HDMI)
- Plug and play -toiminnot (edellyttää käyttöjärjestelmäsi tukea)
- Kiinnityspaikka valinnaiselle kaapelilukolle näytön takana
- OSD-näytön monikieliset säädöt on helppo tehdä ja optimoida niiden avulla näyttökuva
- My Display -ohjelmisto näytön asetusten määrittämiseen
- Suuren kaistanleveyden digitaalisen sisällön suoja (HDCP) DVI- ja HDMI-tuloissa (tietyt mallit, joissa on HDMI)
- Ohjelmiston ja ohjeet sisältävä CD-levy, jossa on myös näytön laiteohjaimet ja tuotetiedot
- Energiansäästötoiminto vähentää sähkön kulutusta
- Näiden tuotteiden ohjeet, sertifikaatit ja sääntelyilmoitukset ovat katsottavissa *HP:n LCD-näyttöjen viiteoppaasta* (sisältyy näytön mukana toimitetulle CD:lle)

# <span id="page-8-0"></span>**2 Näytön asentaminen**

Ennen kuin asennat näytön, varmista, että tietokoneen, näytön ja lisälaitteiden virta on katkaistu. Jatka tämän jälkeen seuraavien ohjeiden mukaan.

## **Näytön jalustan kiinnittäminen**

**VAROITUS:** Kuvaruutu on helposti särkyvä. Älä kosketa tai kohdista voimaa nestekidenäyttöön; Se voi muutoin vaurioitua.

**VIHJE:** Näytöissä, joissa on kirkas etupaneeli, tulee harkita näytön vaihtamista, sillä etupaneeli voi heijastaa häiritsevästi ympärillä olevaa valoa ja kirkkaita pintoja.

- **1.** Poista näyttö pakkauksestaan ja aseta se ylösalaisin tasaiselle pinnalle.
- **2.** Aseta teline näytön yläosan takana olevaan aukkoon, kunnes se napsahtaa.

**Kuva 2-1** Telineen asettaminen sisään

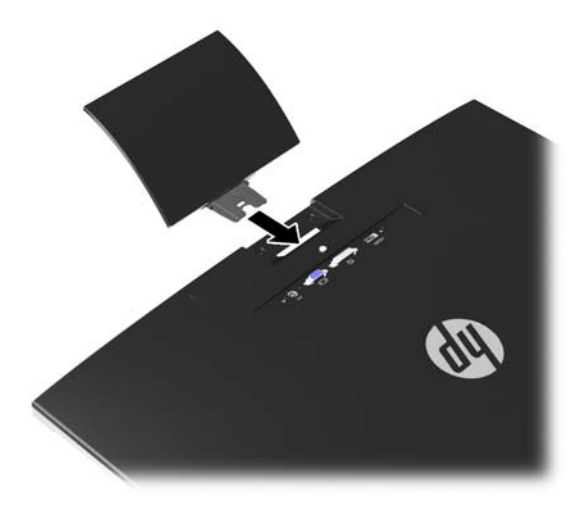

- **3.** Kiinnitä jalusta telineeseen.
- **HUOMAUTUS:** Malleille 25" ja 27", kiristä ruuvi jalustan pohjaan käsin. Kaikille malleille, liitä jalusta telineeseen ja muovikoukku lukitsee automaattisesti.

**Kuva 2-2** Jalustan kiinnittäminen

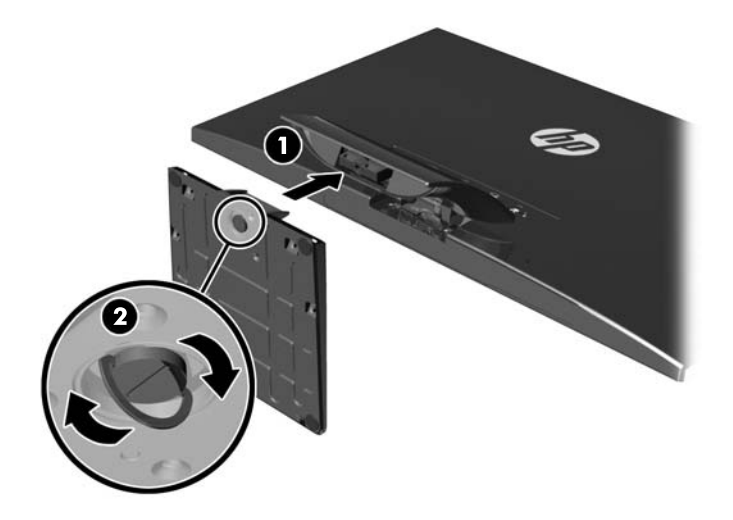

## <span id="page-10-0"></span>**Takana olevat osat**

**Kuva 2-3** Takana olevat osat

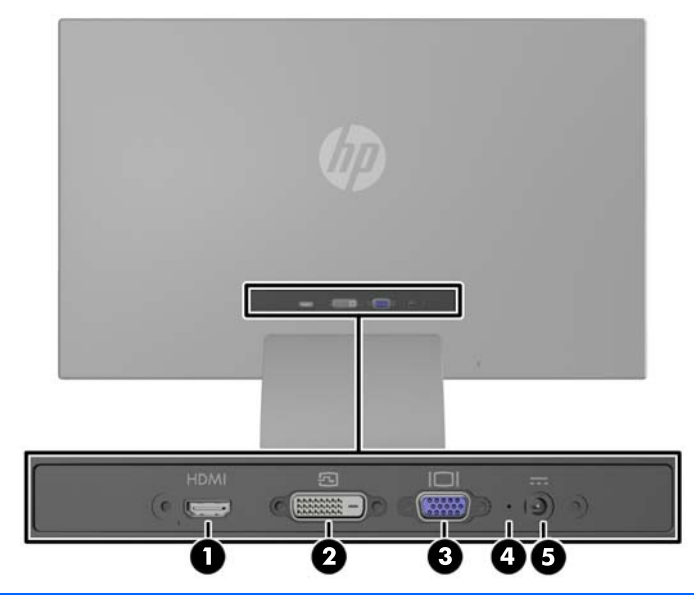

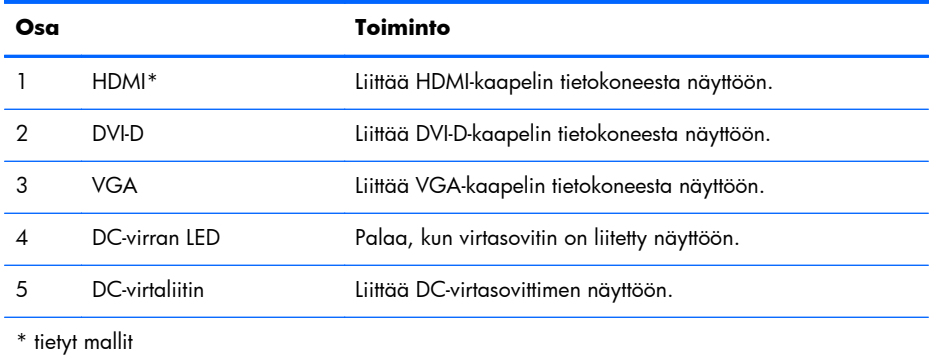

# <span id="page-11-0"></span>**Kaapeleiden kytkeminen**

- **1.** Sijoita näyttö hyvin ilmastoituun paikkaan tietokoneen lähelle.
- **2.** Liitä signaalin kaapeli.

**HUOMAUTUS:** Näyttö tukee analogista, digitaalista tai HDMI-tuloa. Käytetty videokaapeli määrittää videotilan. Näyttö määrittää automaattisesti, minkä tuloliitännän signaali on oikea. Sisääntulot voidaan valita painamalla etupaneelin Plus/lähde-painiketta tai näyttövalikosta painamalla Menu (Valikko) -painiketta.

● Käytä analogiseen toimintaan VGA-signaalikaapelia. Kytke VGA-signaalikaapeli näytön takapaneelissa olevaan VGA-liittimeen ja toinen pää tietokoneen VGA-liittimeen.

**Kuva 2-4** VGA-signaalikaapelin kytkeminen (toimitetaan tiettyjen mallien mukana)

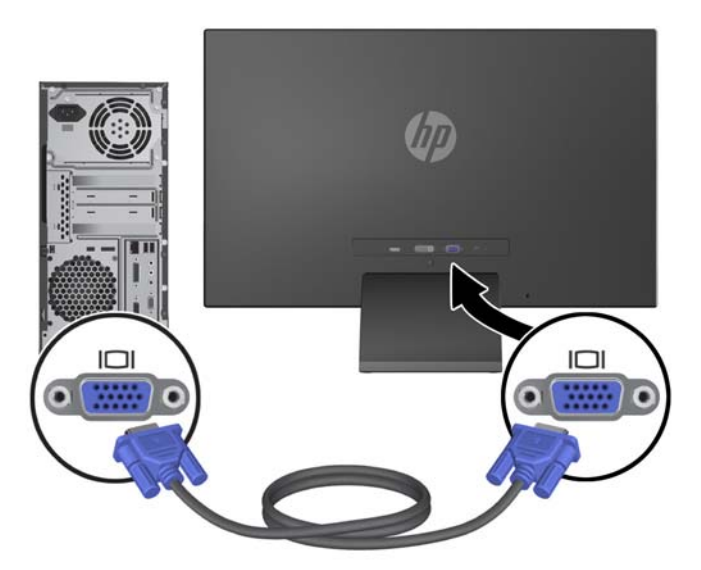

Käytä digitaalista DVI-signaalia varten DVI-D-signaalikaapelia. Kytke DVI-D-signaalikaapeli näytön DVI-liittimeen ja toinen pää tietokoneen DVI-liittimeen.

**Kuva 2-5** DVI-signaalikaapelin kytkeminen (toimitetaan tiettyjen mallien mukana)

![](_page_12_Picture_2.jpeg)

TAI

● Liitä HDMI-kaapelin toinen pää HDMI-liittimeen näytön takana (tietyt mallit) ja HDMI-kaapelin toinen pää tulolaitteeseen. HDMI-kaapeli on hankittava erikseen. Liitä HDMI-signaalikaapeli näytön takapaneelissa olevaan HDMI-liittimeen ja toinen pää tietokoneen HDMI-liittimeen.

**Kuva 2-6** HDMI-kaapelin (ei toimiteta mukana) liittäminen

![](_page_12_Picture_6.jpeg)

**3.** Liitä virtajohdon pyöreä pää näyttöön, ja liitä sitten virtajohdon toinen pää virtalähteeseen ja toinen pää maadoitettuun pistorasiaan.

**Kuva 2-7** Virtajohdon liittäminen

![](_page_13_Picture_2.jpeg)

A VAARA Voit vähentää sähköiskun tai laitteen vahingoittumisen vaaraa toimimalla seuraavasti:

Älä poista virtajohdon maadoitusta. Maadoitus on tärkeä turvallisuuden kannalta.

Kytke virtajohto maadoitettuun pistorasiaan, johon on aina vaivaton pääsy.

Kytke koneesta virta pois irrottamalla virtajohto pistorasiasta.

Oman turvallisuutesi vuoksi, älä aseta mitään virtajohtojen ja -kaapeleiden päälle. Sijoita johdot ja kaapelit niin, ettei kukaan kompastu niihin tai astu niiden päälle vahingossa. Älä vedä johdoista tai kaapeleista. Kun irrotat johdon tai kaapelin pistorasiasta, tartu johdon pistokkeeseen.

### <span id="page-14-0"></span>**Etupaneelin säätimet**

**Kuva 2-8** Näytön etupaneelin säätimet

![](_page_14_Picture_2.jpeg)

**HUOMAUTUS:** Etupaneelin säätimet HP 25xi/25bw ja HP 27xi/27bw -malleissa ovat toimimattomia, elleivät ne ole valaistuja. Aktivoi säätimet napauttamalla sitä aluetta, jossa kuvakkeet sijaitsevat. Kaikki kuvakkeet syttyvät ja aktivoituvat. Kuvakkeiden taustavalo sammuu, kun OSD (On-Screen Display) -valikosta poistutaan, tai kun se on aikakatkaistu.

![](_page_14_Picture_123.jpeg)

#### **Taulukko 2-1 Näytön etupaneelin säätimet**

<span id="page-15-0"></span>**HUOMAUTUS:** Kuvaruutuvalikkosimulaattoria voi tarkastella HP:n asiakkaan itsekorjausmediakirjastossa osoitteessa<http://www.hp.com/go/sml>.

#### **Näytön säätäminen**

Kallista näyttöpaneelia eteen- tai taaksepäin siten, että se on mukavalla katselutasolla.

**Kuva 2-9** Näytön kallistaminen

![](_page_15_Picture_4.jpeg)

## **Näytön käynnistäminen**

- **1.** Kytke näyttöön virta painamalla sen etuosassa olevaa virtakytkintä.
- **2.** Käynnistä tietokone virtakytkimestä.
- **VAROITUS:** Jos sama liikkumaton kuva näkyy näytössä pitkiä aikoja, se voi palaa kiinni siihen.\* Vältä näytön tällainen vaurioituminen käynnistämällä näytönsäästäjä tai sammuttamalla näyttö aina, kun se jää käyttämättömäksi pitemmäksi aikaa. Kuvan palaminen näyttöön on mahdollista kaikissa LCD-näytöissä. HP:n takuu ei kata näyttöjä, joissa kuva on palanut kiinni.
	- \* Pitkällä ajalla tarkoitetaan tässä 12 tunnin ajanjaksoa, jona näyttöä ei käytetä.
- **HUOMAUTUS:** Jos virtakytkimen painamisen jälkeen ei tapahdu mitään, virtakytkimen lukitus saattaa olla käytössä. Poista tämä ominaisuus käytöstä pitämällä näytön virtakytkintä alhaalla 10 sekunnin ajan.
- **HUOMAUTUS:** Virran merkkivalo voidaan poistaa näyttövalikossa käytöstä. Paina näytön etupaneelissa olevaa Menu (Valikko) -painiketta ja valitse **Management** (Hallinta) > **Bezel Power LED** (Etupaneelin virran merkkivalo) > **Off** (Ei käytössä).

Kun näyttöön kytketään virta, näyttöön avautuu viiden sekunnin ajaksi näytön tilailmoitus. Viesti ilmoittaa sillä hetkellä aktiivisena signaalina käytettävän tulon (VGA, DVI tai HDMI), automaattisen kytkimen lähdeasetuksen (Käytössä tai Ei käytössä; tehtaan oletusasetus on Käytössä), oletusarvoisen <span id="page-16-0"></span>lähdesignaalin (tehtaan oletusasetus on Automaattinen kytkentä), nykyisen esiasetetun näyttötarkkuuden ja suositellun esiasetetun näyttötarkkuuden.

Näyttö hakee aktiivisesti signaalituloja löytääkseen aktiivisen tulon ja käyttää näytössä kyseistä tuloa. Jos aktiivisia tuloja on kaksi tai enemmän, näyttö käyttää oletusarvoista tulolähdettä. Jos oletustulo ei ole mikään aktiivisista tuloista, näyttö valitsee tulon tärkeysjärjestyksessä seuraavasti: DVI, HDMI ja viimeiseksi VGA. Voit muuttaa näyttövalikon oletuslähdettä painamalla etupaneelissa olevaa Menu (Valikko) -painiketta ja valitsemalla **Source Control** (Lähteen hallinta) > **Default Source** (Oletuslähde).

#### **HP:n kuvan palamiskäytäntö**

Nämä näyttömallit käyttävät IPS (In-Plane Switching) -näyttötekniikkaa, joka tarjoaa erittäin laajat katselukulmat ja edistyneen kuvanlaadun. IPS-näytöt sopivat erittäin moniin eri tarkoituksiin, joissa vaaditaan edistynyttä kuvanlaatua. Tämä paneelitekniikka ei kuitenkaan sovi käyttötarkoituksiin, joissa näytetään staattisia, paikallaan pysyviä kuvia pitkään ilman näytönsäästäjien käyttöä. Tällaisia sovelluksia voivat olla mm. kameravalvonta, videopelit, markkinointilogot ja mallit, joita näytetään ruudulla pitkään. Staattiset kuvat voivat aiheuttaa kuvien palamista, joka näkyy näytöllä tahrana tai vesileimana.

Kuvan palaminen näytöissä, jotka ovat käytössä ympäri vuorokauden ei kuulu HP-takuun piiriin. Voit välttää kuvan palamista sammuttamalla näytön, kun se ei ole käytössä, tai käyttämällä järjestelmässä mahdollisesti olevaa virransäästöasetusta, joka sammuttaa näytön, kun järjestelmää ei käytetä.

### **Arvokilven sijainti**

Tuotenumero ja sarjanumero ilmoitetaan näytön arvokilvessä. Tietoja voidaan tarvita otettaessa yhteyttä HP-tukeen tai huoltoon näyttöä koskevissa asioissa. Arvokilpi sijaitsee näytön pohjassa.

![](_page_16_Figure_7.jpeg)

**Kuva 2-10** Arvokilven sijainti

# <span id="page-17-0"></span>**Vaijerilukon asentaminen**

Voit kiinnittää näytön johonkin kiinteään esineeseen HP:lta lisävarusteena saatavalla vaijerilukolla.

**Kuva 2-11** Vaijerilukon asentaminen

![](_page_17_Picture_3.jpeg)

# <span id="page-18-0"></span>**3 My Display -ohjelmiston käyttö**

Näytön mukana toimitettu CD sisältää My Display -ohjelmiston. Käytä My Display -ohjelmistoa optimaalisten katseluasetusten valitsemiseksi. Voit valita asetukset pelejä, elokuvia, valokuvien muokkausta tai vain asiakirjojen ja laskentataulukoiden käsittelyä varten. My Display tarjoaa myös helpon tavan säätää asetuksia, kuten kirkkautta, väriä ja kontrastia.

### **Ohjelmiston asentaminen**

Ohjelmiston asentaminen:

- **1.** Aseta CD-levy tietokoneen CD-asemaan. CD-levyn valikko tulee näkyviin.
- **2.** Valitse kieli.
- **3.** Napsauta **Install My Display Software** (Asenna My Display -ohjelmisto).
- **4.** Noudata näyttöön tulevia ohjeita.
- **5.** Käynnistä tietokone uudelleen.

## **Ohjelmiston käyttö**

My Display -ohjelmiston avaaminen:

**1.** Napsauta **HP My Display** -kuvaketta tehtäväpalkissa.

Tai

Napsauta tehtäväpalkissa olevaa Windowsin Käynnistä-painiketta **Windows Start button** ™.

- **2.** Valitse **Kaikki ohjelmat**.
- **3.** Napsauta **HP My Display**.
- **4.** Valitse **HP My Display**.

Lisätietoja on ohjelmiston **Help** Ohje-toiminnossa.

# <span id="page-19-0"></span>**4 Lisätiedon etsiminen**

#### **Viiteoppaat**

Näytön mukana toimitetulla CD-levyllä olevassa *HP:n LCD-näyttöjen tuoteoppaassa* on lisätietoja seuraavista aiheista:

- Näytön suorituskyvyn optimointi
- Turvallisuus- ja huolto-ohjeet
- **•** Ohjelmiston asentaminen CD-levyltä
- Kuvaruutuvalikon käyttö
- Ohjelmiston lataaminen Internetistä
- Säännöstiedot
- Vianmääritys ja suositellut ratkaisut yleisiin ongelmiin

### **Tuotetuki**

Saat lisätietoja näyttösi käyttämisestä ja säätämisestä siirtymällä osoitteeseen [http://www.hp.com/](http://www.hp.com/support) [support](http://www.hp.com/support). Valitse maasi tai alueesi, sitten **Tuotetuki & Ongelmanratkaisu**, ja kirjoita sitten näytön malli HAKU-ikkunaan.

**HUOMAUTUS:** Näytön käyttöopas, viiteopas ja laiteohjaimet ovat saatavissa osoitteessa <http://www.hp.com/support>.

Jos käyttöoppaan tai *HP:n LCD-näyttöjen viiteoppaan* tiedot eivät vastaa kysymykseesi, voit ottaa yhteyttä tukipalveluun. Yhdysvalloissa tukipalvelu on saatavilla osoitteessa [http://www.hp.com/go/](http://www.hp.com/go/contactHP) [contactHP](http://www.hp.com/go/contactHP) Kansainvälinen tukipalvelu on saatavilla osoitteessa [http://welcome.hp.com/country/us/](http://welcome.hp.com/country/us/en/wwcontact_us.html) [en/wwcontact\\_us.html](http://welcome.hp.com/country/us/en/wwcontact_us.html)

Tukipalvelun tarjoamat palvelut:

Voit jutella verkossa HP-teknikon kanssa

**HUOMAUTUS:** Jos keskustelua ei ole saatavilla tietyllä kielellä, se on saatavilla englanniksi.

- **Sähköpostituki**
- Tukipalvelun puhelinnumerot
- Etsi HP-palvelukeskus

# <span id="page-20-0"></span>**A Tekniset tiedot**

**HUOMAUTUS:** Tekniset tiedot vastaavat HP:n komponenttien valmistajien tyypillisiä teknisiä tietoja; todellinen suorituskyky voi olla parempi tai huonompi.

# **Mallit 20xi/20bw/20fi**

![](_page_20_Picture_137.jpeg)

#### **Taulukko A-1 20xi/20bw/20fi -mallien tekniset tiedot**

<span id="page-21-0"></span>![](_page_21_Picture_155.jpeg)

![](_page_21_Picture_156.jpeg)

## **Mallit 22xi/22bw/22fi**

#### **Taulukko A-2 22xi/22bw/22fi -mallien tekniset tiedot**

![](_page_21_Picture_157.jpeg)

<span id="page-22-0"></span>![](_page_22_Picture_171.jpeg)

![](_page_22_Picture_172.jpeg)

## **Mallit 23xi/23bw/23fi**

#### **Taulukko A-3 23xi/23bw/23fi -mallien tekniset tiedot**

![](_page_22_Picture_173.jpeg)

![](_page_23_Picture_143.jpeg)

#### <span id="page-23-0"></span>**Taulukko A-3 23xi/23bw/23fi -mallien tekniset tiedot (jatkoa)**

# **Mallit 25xi/25bw**

#### **Taulukko A-4 25xi/25bw -mallien tekniset tiedot**

![](_page_23_Picture_144.jpeg)

![](_page_24_Picture_153.jpeg)

![](_page_24_Picture_154.jpeg)

# <span id="page-25-0"></span>**Mallit 27xi/27bw**

![](_page_25_Picture_145.jpeg)

#### **Taulukko A-5 27xi/27bw -mallien tekniset tiedot**

#### <span id="page-26-0"></span>**Taulukko A-5 27xi/27bw -mallien tekniset tiedot (jatkoa)**

![](_page_26_Picture_137.jpeg)

# **Näyttötarkkuuden oletusasetuksien tunnistaminen**

Alla luetellut näyttötarkkuudet ovat yleisimmin käytetyt. Ne ovat näytön tehdasasetukset. Näyttö tunnistaa automaattisesti nämä esiasetukset. Niitä käytettäessä kuva tulee näytölle oikean kokoisena ja keskitettynä.

#### **20"-mallit**

#### **Taulukko A-6 Oletustilat**

![](_page_26_Picture_138.jpeg)

#### **Mallit 22", 23", 25", 27"**

#### **Taulukko A-7 Oletustilat**

![](_page_26_Picture_139.jpeg)

![](_page_27_Picture_122.jpeg)

#### <span id="page-27-0"></span>**Taulukko A-7 Oletustilat (jatkoa)**

#### **Taulukko A-8 Teräväpiirtovideomuodot**

![](_page_27_Picture_123.jpeg)

#### **Tehosovittimet**

#### **Taulukko A-9 Tehosovittimet/Mallit**

![](_page_27_Picture_124.jpeg)

## **Käyttäjätilojen asettaminen**

Seuraavissa tilanteissa näytönohjain saattaa vaatia sellaista näyttötilaa, jota ei ole esimääritetty:

- Näytönohjain ei ole standardien mukainen.
- Oletusasetukset eivät ole käytössä.

Jos näin tapahtuu, sinun täytyy mahdollisesti säätää uudelleen näytön ruudun asetuksia kuvaruutunäytön avulla. Voit tehdä muutokset yksittäiseen tilaan tai kaikkiin tiloihin ja tallentaa ne <span id="page-28-0"></span>muistiin. Näyttö tallentaa uudet asetukset automaattisesti ja tunnistaa uuden tilan samalla tavalla kuin se tunnistaa oletustilan. Tehdasasetettujen oletustilojen lisäksi näyttöön voi asettaa ja tallentaa vähintään kymmenen käyttäjän valitsemaa tilaa.

### **Energiansäästötoiminto**

Näytöt tukevat virransäästöominaisuutta. Näyttö siirtyy virransäästötilaan, kun se ei vastaanota vaakaja/tai pystysignaalia. Tällöin näyttö pimenee, taustavalo sammuu ja virtavalo muuttuu oranssiksi. Virransäästötilassa näytön virrankulutus on 0,5 wattia. Näytön palautuminen normaalitilaan kestää hetken.

Lisätietoja energiansäästötoiminnon (virranhallintatoimintojen) asetusten määrittämisestä on tietokoneen käyttöohjeissa.

**HUOMAUTUS:** Yllä kuvattu virransäästöominaisuus toimii ainoastaan silloin, jos myös näyttöön liitetty tietokone tukee sitä.

Tietokoneen näytön virransäästöominaisuuksista voi myös määrittää ajankohdan, jolloin näyttö siirtyy virransäästötilaan. Kun näyttö siirtyy virransäästötilaan näytön energiansäästöasetusten mukaisesti, virtavalo välkkyy oranssina.